# セクション区切り

Word で文書を作成していて、途中でページの向きを変えたいが、ページの向きを変 えると文書全体のページの向きが変わってしまうので、やむを得ず、縦の文書と横の 文書でファイルを分けている、あるいは、章ごとにフッターを変えたいが、フッターを変 えると前の章でつけたフッターが変わってしまうので、章ごとに文書ファイルを分けて いる、というような方が居られるのではないでしょうか?

Word におけるセクションはページのグループ分けと考えると分かりやすいでしょう。 Word ではセクションを区切ることにより、部分的に「ヘッダーとフッター」、「ページ番 号」、「段組み」、「ページ罫線」などを変えることができます。「印刷の向き」、「文字列 の方向」、「余白」などの「ページ設定」の各項目も切り替えることができます。

特に、書籍の原稿などでヘッダーやフッターを章ごとに変える場合や、文書の一部に 段組みを組み込み対場合に、「セクション区切り」は必須の手法です。

- ヘッダーとフッター
- ページ番号
- 段組み
- ページ罫線
- 印刷(ページ)の向き(縦長・横長)
- 文字列の方向(縦書き・横書き)
- 余白
- 行番号
- 脚注と文末脚注
- 透かし
- 文書の保護
- 用紙サイズ
- プリンタの用紙トレイ

## セクション区切りの挿入

セクション区切りは、「レイアウト」タブ、「ペ ージ設定」グループの「区切り」メニューの 中から、区切りの入れ方を選びます。

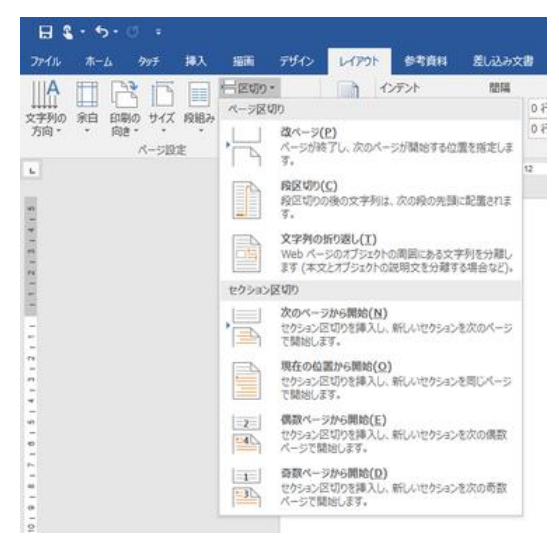

「セクション区切り」は「区切り」メニューで設定

セクション区切りを入れる方法としては、次の 4 つのパターンがあります。

次のページから開始

セクション区切りを挿入したところで改ページして、次ページの先頭から次のセクショ ンが開始されます。

次のページから用紙サイズを変更したいなどの時に利用します。

現在の位置から開始

セクション区切りを挿入したところで改ページせずに(つまり同じページの中で)、新し いセクションが開始されます。

【便利知識】

文書の途中で段組みする時はこの方法で区切ります。段組み開始の前と、段組みの 最後にセクション区切りを入れることで、段組みの高さを揃えることができます。

偶数ページから開始

セクション区切りを挿入したところから後の次の偶数ページから次のセクションを開始 します。

セクション区切りが偶数ページに挿入された場合、次の奇数番号ページは空白になり ます。

章の始まりは常に偶数ページにしたい時などにこのセクション区切りの方法が使われ ます。

#### 奇数ページから開始

セクション区切りを挿入し、次の奇数ページから次のセクションを開始します。 セクション区切りが奇数ページに挿入された場合、次の偶数ページは空白になりま す。

章の始まりは常に奇数ページにしたい時などにこのセクション区切りの方法が使われ ます。

### セクション区切りの確認

Word2016 の既定では、常に画面に表示される編集記号は「段落記号(改行マー ク)」と「アンカー記号(いかりマーク ⚓)」です。

そのためセクション区切りが、どこにどのような設定で挿入されているかは、そのまま では分かりません。

「ホーム」タブ、「段落グループ」の「編集記号の表示/非表示」マークをクリックするこ とで、「タブ」や「スペース」をはじめ全ての編集記号の表示/非表示を切り替えること ができます。

セクション区切りの挿入位置と区切り方は、編集記号を表示することで確認できま す。

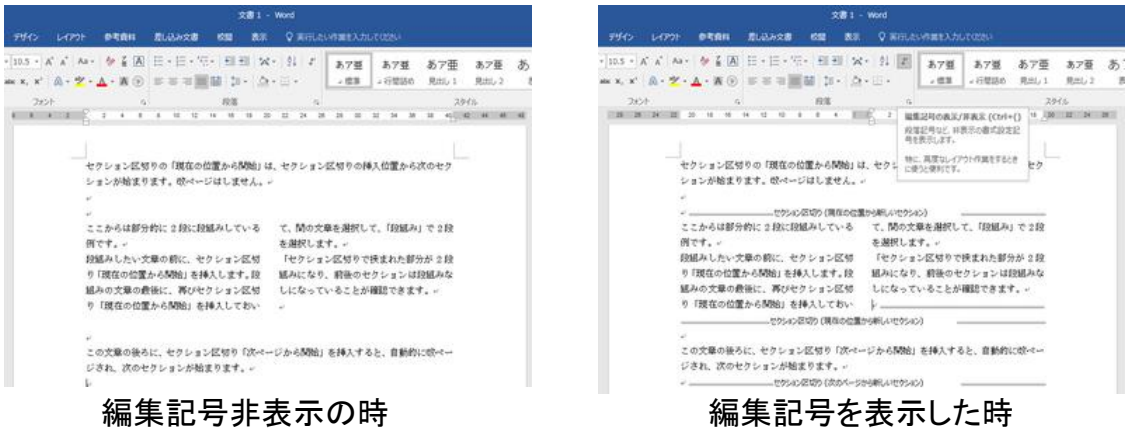

【便利知識】

Word2016 では、「ファイル」タブの「オプシ ョン」で表示される「Word のオプション」ダ イアログボックスの「表示」画面で、「常に 画面に表示する編集記号」の設定が変更 できます。

既定では、空白文字を□で表示させたい場 合や、段落記号を非表示にしたい場合は、 ここで設定します。 Word のオプション「編集記号の

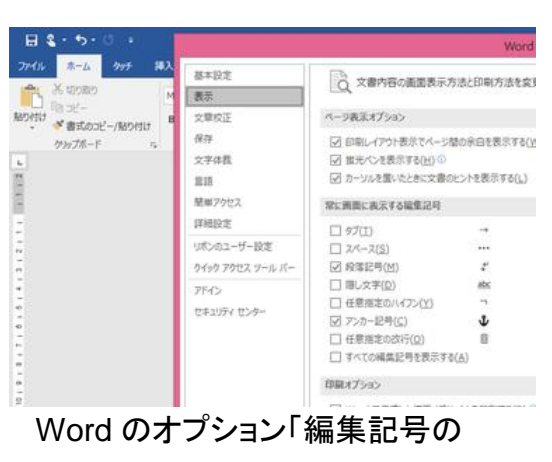

常時表示」設定

# セクション区切りの削除

編集記号を表示して、セクション区切りの直前にカーソルを置き、Delete キーを押し て、削除します。

# 文書途中でのヘッダー・フッター変更

【便利知識】

文書の途中でヘッダー・フッターを切り替えたい時の手順は以下の通りです。

- 1. 切り替え箇所に「セクション区切り -次のページから開始」を挿入する (自動的に改ページされる)
- 2. 後セクションページのヘッダーまた はフッターの領域をダブルクリックし て、「ヘッダー/フッター ツール」を開 く
- 同じヘッダー/フッター」をクリック して、選択を解除する(後セクション ページのヘッダー/フッター部に表示 されていた「前と同じ」マークが消え ます)
- 4. 後セクションのヘッダー・フッターを 設定する
- 5. 「ヘッダーとフッターを閉じる」ボタン を押して、通常画面に戻る 「前と同じヘッダー/フッター」解除後

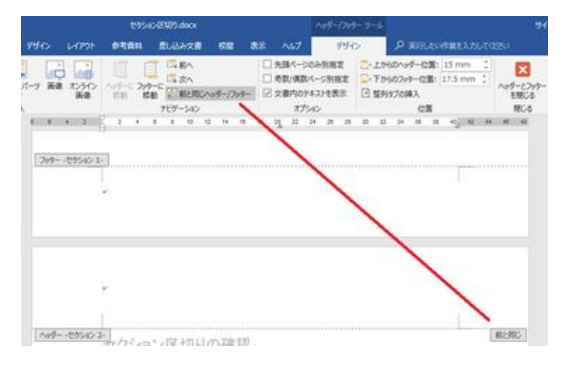

3. 「ナビゲーション」グループの「前と 「前と同じヘッダー/フッター」解除前

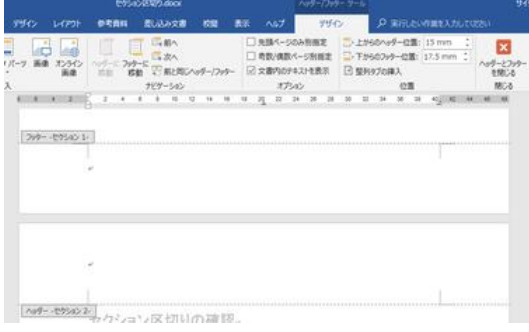

【便利知識】

文書の途中で、ページ番号やページ番号の書式を変える場合も上記に準じた手順 になります。

【便利知識】

ヘッダー・フッターの「奇数/偶数ページ別指定」と「セクション区切り」による文書途中 での変更を組み合わせることも可能です。